# **Bioinformatics Recipes**

May 24, 2023

## Table of Contents

| 1 | FAQ - Frequently Asked Questions         1.1       Answers to reviewers                                                                                     | <b>3</b><br>3                                |
|---|----------------------------------------------------------------------------------------------------|----------------------------------------------|
| 2 | Installation         2.1       Running a Demo         2.2       Initialize Recipes         2.3       Start Server                                           | <b>11</b><br>11<br>12<br>12                  |
| 3 | Customize Settings         3.1       Directory Structure                                                                                                    | <b>13</b><br>13                              |
| 4 | Deploying Site                                                                                                    | 15                                           |
| 5 | Projects5.1Project Privacy5.2Create a Project5.3Project Access5.4Granting Access                                                                            | 17<br>18<br>18<br>19<br>20                   |
| 6 | Data           6.1         Data Types           6.2         Upload Data           6.3         Import Directory                                              | <b>23</b><br>23<br>23<br>25                  |
| 7 | Recipes7.1Recipe Ingredients7.2Create a Recipe7.3Interface Specification7.4Interface Builder7.5Data Field7.6Recipe Template7.7Recipe Execution7.8Job Runner | 27<br>27<br>29<br>29<br>30<br>31<br>32<br>32 |
| 8 | Results         8.1       Output Directory         8.2       Rerun Results                                                                                  | <b>33</b><br>33<br>33                        |

|    |      | mands            | 35 |
|----|------|------------------|----|
|    | 9.1  | Create a Project | 35 |
|    | 9.2  | Granting Access  | 36 |
|    | 9.3  | Upload Data      | 36 |
|    | 9.4  | Create a Recipe  | 37 |
| 10 | API  |                  | 39 |
|    | 10.1 | Commands         | 39 |
|    | 10.2 | Methods          | 40 |

Bioinformatics Recipes is a Python and Django based data analysis platform.

It is a simple, generic, flexible and extensible software that connects computational experts with end users.

## FAQ - Frequently Asked Questions

### 1.1 Answers to reviewers

We created this section to answer questions reviewers posed while reviewing our scientific publication.

### 1.1.1 Who can run a recipe?

To run a recipe, the recipe must be **authorized**, and the user must have **trusted** designation.

### 1.1.2 What is an authorized recipe?

Since a recipe may contain shell commands and other code, security checks are needed to avoid the misuse of computational resources. Every new recipe starts in a so-called **pending authorization** state, displayed with an orange ribbon. A recipe with **pending authorization** cannot be executed on the website, but it may be inspected, viewed, shared, or downloaded.

| his recipe eva  | luates SNP calle      | rs on a the sy | /ndip data.      |  |  |
|-----------------|-----------------------|----------------|------------------|--|--|
| Chromosomal F   | Range:                |                |                  |  |  |
| 1000000         |                       |                |                  |  |  |
| The range of th | ne data to be extr    | acted          |                  |  |  |
| 🗸 Run           | C <sup>I</sup> Cancel |                |                  |  |  |
| ① This rep      |                       |                | n admin before i |  |  |

A user with administrative privileges (an administrator) must approve a recipe in the recipe edit window for the recipe to become executable within the website. A green ribbon decorates authorized recipes.

|                 |                                          | SNP Calling Accuracy | ✓ Authorized |
|-----------------|------------------------------------------|----------------------|--------------|
| This recipe eva | luates SNP callers on a the syndip data. |                      | Authorized   |
| Chromosomal     | Range:                                   |                      |              |
| 1000000         |                                          |                      |              |
| The range of t  | e data to be extracted                   |                      |              |
| ✓ Run           | C <sup>I</sup> Cancel                    |                      |              |
| V Kull          | Clancer                                  |                      |              |

### 1.1.3 Who is a trusted user?

Each user has a designation: **trusted** or **visitor** that controls their ability to run recipes. only users with **trusted** designation may run **approved** recipes.

### 1.1.4 How do I become a trusted user?

The site administrators can change the designation of any user.

The restrictions that we have in place provide high granularity control of the computational resources.

The owner of the site decides which users and which recipes gain the privileges to use the computational resources. Other groups running the Recipes software may set up their system in a manner to automatically trust every new user that signs up, and they may also choose to approve every recipe that is created automatically.

### 1.1.5 How can I tell if I am a trusted user?

Users can find out what their designation is by looking at their user name in the menubar.

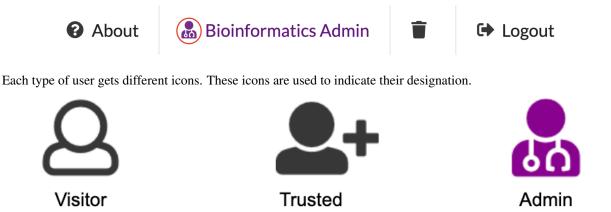

### 1.1.6 Will this software run on my machine?

The software was designed with decentralization in mind. The software runs on any operating system: Linux, macOS and Windows 10 (with Linux Subsystem), and on any hardware that supports Python. We routinely run the software on a MacBook Air laptop, on a single computer serving a lab, and on a high-performance multicore server.

Installation takes little more than minutes and requires no special software, just support for the Python programming language. We do envision different groups running their personalized instances of the software to serve local needs.

### 1.1.7 Is the software useful in bioinformatics education?

Even though initially the platform was designed to provide bioinformatics support to our biologist collaborators, we have found that the use of recipes integrates exceedingly well within bioinformatics curricula.

Specifically, when covering more advanced topics, educators typically present a series of commands that demonstrate a chain of data analysis steps. Currently, there is no straightforward way to publish both the code and the results, all in one location. We can use say GitHub to publish code, but we can't use GitHub to execute the code, and we can't use GitHub to store large datasets either.

In contrast, when using Bioinformatics Recipes, students can see both the code and all the files and results generated while running the code. In addition, they can also view results generated with different runtime parameters; all results are linked to the recipe that produced them.

Finally, students can readily copy the recipe over to their projects, make changes to it and see the results of their changes, all in the same interface. Then they can download the recipes onto their systems and run the recipe within their environments.

## 1.1.8 The software seems conceptually most similar to Galaxy, but how does it differ?

When compared to Galaxy, the Recipes framework presents several fundamental differences in its operating principles:

- 1. The code downloaded from the site can be run on any other computer (that has the software installed) and will produce the same output as seen via the web interface.
- 2. A Galaxy analysis only runs inside the Galaxy software. Recipes are designed to be shared and expanded upon by various users.
- 3. Users may create different interfaces for recipes copied from someone else. The end-user cannot change interfaces in Galaxy.

4. The framework is also a data analysis know-how, social interaction, and training material distribution framework.

### 1.1.9 What are the advantages of the recipes over Galaxy?

One significant advantage, in our opinion, is the independence of the method from the platform.

A bioinformatics recipe is an independent piece of code that educates and trains bioinformatician how to perform the analysis themselves on any computational platform. The code may be run either on the Recipes website or on any other computational infrastructure. The code obtained from recipes is identical to the code a bioinformatician would develop at the command line.

Additionally, the platform also serves as a knowledge distribution. Users can build upon each others' know-how and expertise. A user may take an existing multistage analysis and add/remove/customize that analysis for their needs.

### 1.1.10 If you have a local Galaxy server and a local Recipe instance - what functional differences do users see?

It is possible to set up recipes that look and behave like tools in Galaxy. For example, if one were to wrap individual tools into recipes, then from the usability perspective, Galaxy and Recipes would be very similar.

In that sense, the Recipes website is a superset of some of Galaxy's functionality. Let us point out that the described approach is not how we envision using the Recipes. We advocate building pipelines rather than running separate tools, a strategy that is not directly applicable in Galaxy.

Finally, users may also choose to build different interfaces for the same data analysis pipeline. Users may choose to customize additional parameters. For example, suppose a user publishes a recipe that runs a short read aligner with default settings on a hardcoded fraction (say 25%) of a data:

| Run : 🌣 Short Read Alignment                                      |              |
|-------------------------------------------------------------------|--------------|
|                                                                   | ✓ Authorized |
| The recipe demonstrates the use of different short read aligners. |              |
| Accession number for the reference genome:                        |              |
| AF086833                                                          |              |
| Must be an NCBI accession number                                  |              |
| SRA run number:                                                   |              |
| SRR1972739                                                        |              |
| Must be an SRR run id number                                      |              |
| ✓ Run C <sup>t</sup> Cancel                                       |              |
|                                                                   |              |

Another user may take the same recipe, keep the same code for it, but create a different interface. They may choose to expose the subsampling percentage as a parameter:

| Run : 🏟 Short Read Alignment (with subsampling)                                                               |
|----------------------------------------------------------------------------------------------------|
| ✓ Authorized                                                                                                  |
| The recipe demonstrates the use of different short read aligners on a random sub-sampling of the input reads. |
| Accession number for the reference genome:                                                                    |
| AF086833                                                                                                    |
| Must be an NCBI accession number                                                                              |
| SRA run number:                                                                                               |
| SRR1972739                                                                                                    |
| Must be an SRR run id number                                                                                  |
| Subsampling (percent):                                                                                        |
| 50                                                                                                    |
| Enter a percentage for random sampling.                                                                       |
| ✓ Run C <sup>I</sup> Cancel                                                                                   |
|                                                                                                    |

By building on the work of another scientist, the user was able to create another pipeline, that now offers the extra functionality that they needed.

### 1.1.11 How does the performance compare?

Our framework uses Python 3 and was built with the Django application server, a well-documented platform with extensive use in the information technology industry. Django runs platforms such as Pinterest, Instagram, and many others. Django as an application development platform is well documented. Knowing Django is also a valuable skill that adds to the marketability of bioinformaticians.

When it comes to the performance of the analyses themselves, these depend on the choice of methods and on the infrastructure that runs the server.

### 1.1.12 This application is designed to serve individual groups, but on what scale?

Django, the application server that our application uses has wide acceptance in the information technology industry. We believe that the software can be made to scale up to support computing at a supercomputer scale.

Our current focus, based on the priorities of the funding that we have received, was to develop a system that serves groups consisting of dozens of bioinformaticians interacting with hundreds of end-users.

Note how the limitations would occur only at the level of running simultaneous analyses. There are no constraints for the number of users that can access/read/share/copy/customize/download recipes. Hundreds of thousands of users could be browsing the recipes with millions of page views every month.

### 1.1.13 What are the minimum requirements for installing the web application?

The bioinformatics recipes software itself has extremely-low memory and CPU overhead. We estimate a few hundred megabytes and less than 1% CPU utilization.

Of course, when we run an analysis, the resource utilization depends on the tasks in the processes that are employed - what is important to note is that our software imposes minimal overhead.

# 1.1.14 Where (and how) recipes actually run when you execute them through the web application?

The recipes are currently executed on the same platform that runs the webserver. Since the service itself has minimal overhead, the entire computational infrastructure is available for computation.

The Recipes web application comes with a built-in job queuing system that can be customized for a desired amount of parallelism. Site owners can set up more or fewer simultaneous job execution strategies depending on their computational resources.

The architecture of the server is modular. We do foresee adding a job runner that integrates with job queuing systems like PBS or SLURM.

### 1.1.15 How are new recipes added to the system?

Recipes get created in two ways: either from *scratch* by selecting the "Create recipe" button or by "copying" or "cloning" existing recipes. We describe the processes in more detail in other answers in this FAQ.

#### 1.1.16 How do you standardise the way the recipes are created?

The problem of standardization is essential yet somewhat of a challenge to implement in a way that is not overbearing and limiting while maintaining utility to the users.

We have chosen the model of **cloning** and **copying** as described below, but we are open to suggestions from the community and may revisit the implementation later.

#### 1.1.17 What is a "cloned" recipe?

When pasting a copied recipe, we may paste it as a clone.

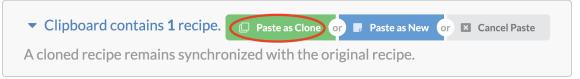

A cloned recipe remains in sync with the original recipe that it was cloned from. Clones cannot be changed and track the original recipe. A change to the original recipe will immediately be reflected in all the clones. The purpose of a cloned recipe is to ensure that a recipe is the same across multiple projects and individuals.

### 1.1.18 What is a "copied" recipe?

When pasting a copied recipe we may paste it as a new recipe.

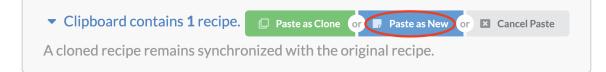

Another method for duplicating a recipe is to copy then paste it as a new recipe. A copied recipe is a new, original recipe filled with the content from an existing recipe.

When a recipe is pasted as new, the provenance to the original recipe is not maintained. It becomes the responsibility of the author of the recipe to maintain the relevant information in the documentation of the recipe.

### 1.1.19 What conventions should be followed? How should they be documented? What is the minimum amount of provenance that the scripts should produce? How should that be presented to the users?

Determining the appropriate levels of documentation and provenance is a difficult question that we still debate and discuss.

We would like to avoid being either too lax or too stringent. The concepts that we popularize in this platform are new; the approach is different from past models.

We do plan to evolve our views as needed. Currently, we chose to approve only the recipes where the documentation is appropriate, and provenance is properly noted. Hence the "approved" state of a recipe is a manually curated process that indicates a higher level of standard. We hope that with time, as

## Installation

The code in **Biostar Recipes** requires Python 3.6 or above.

Our installation instructions rely on conda though other alternatives for managing python environments are equally viable.

```
# Create a virtual environment.
conda create -y --name engine python=3.6
# Activate the python environment.
conda activate engine
# Clone the source server code and the recipe code.
git clone https://github.com/ialbert/biostar-central.git
# Switch to the biostar-central directory.
cd biostar-central
# Install server dependencies.
pip install -r conf/requirements.txt
```

The installation is now complete. All server management commands are run through make by running one or more make tasks. For example to test the recipes app run:

make recipes test

### 2.1 Running a Demo

To run the demonstration version of the recipes app execute:

make recipes demo

Visit http://127.0.0.1:8000/ to view the site.

## 2.2 Initialize Recipes

Activate the engine virtual enviorment.

conda activate engine

Migrate the recipes app by executing the command:

python manage.py migrate --settings biostar.recipes.settings

Collect static files for the recipes app by executing the command:

python manage.py collectstatic --noinput -v 0 --settings biostar.recipes.settings

There is a Makefile command that migrates and collects static files in one shot.

make recipes init # Migrate and collect static files.

A database has now been created and the static files can be found in biostar-central/export/static/

To ensure installation and migration was successful, run a test by executing the command:

make recipes test # Run tests.

To populate the database with random data run:

make recipes startup

### 2.3 Start Server

Activate the engine virtual enviorment:

```
$ conda activate engine
```

Start a local server:

make recipes serve # Start local server

The site is now available at http://127.0.0.1:8000/.

When the site initializes the admin username and password are using the ADMINS and the ADMIN\_PASSWORD settings in biostar/acccounts/settings.py.

By default both the admin login name and the default admin password are set to

admin@localhost

The Django admin can be found at http://127.0.0.1:8000/accounts/admin/.

### **Customize Settings**

DO NOT add your custom settings into the public codebase!

The proper practice is to create a separate, independent settings file, then, within that file import **all** default settings. Finally override the fields that you wish to customize in your settings file. For example create the my\_settings.py then add into it:

```
# Import all default settings.
from biostar.recipes.settings import *
# Now override the settings you wish to customize.
ADMIN_PASSWORD = "foopass"
```

#### Apply this settings file with

python manage.py runserver --settings my\_settings.py

Consult the Django documentation for details.

## 3.1 Directory Structure

Each project has a physical directory associated on the system located on the system.

- 1. Projects directory
  - Each project has a directory with the data associated.
- 2. Results directory
  - Location where the results of a recipe run are stored.
- 3. Table of contents directory
  - Contains table of content files for every data.

These directories all found in the media directory found in the settings.py under MEDIA\_ROOT. The general structure is:

media/
 projects/
 ...
 jobs/
 ...
 tocs/
 ...

## **Deploying Site**

The software follows the recommended practices for developing and deploying Django web applications .

The Django documentation contains a wealth of information on the alternative ways to deploy the site on different infrastructure.

Within this setup we recommend the [uwsgi][uwsgi] based deployment.

## Projects

The platform is project based. Each project is a collection of data, recipes and results.

Thus each project has three distinct sections:

- 1. Data the input files.
- 2. Recipes the code that processes the data.
- 3. Results the directory that contains the resulting files of applying the recipe to data.

| Project                                                                                                    | ct 📑 3 Data                                                                                                    | 💠 7 Recipes | Ш 9 Results |                  |  |  |
|----------------------------------------------------------------------------------------------------|----------------------------------------------------------------------------------------------------|-------------|-------------|------------------|--|--|
| Project Information       Owner Access         This project contains simple recipes that demonstrate the process of creating a recipe |                                                                                                    |             |             |                  |  |  |
|                                                                                                    | Follow the <b>instructions,</b> investigate the <b>data</b> and <b>recipe code</b> to gain a deeper understanding of how recipes work. |             |             |                  |  |  |
| Public       Project owned by Bioinformatics Admin • Updated 4 weeks ago by Bioinformatics         Admin                              |                                                                                                    |             |             | y Bioinformatics |  |  |
| [                                                                                                    | 😰 Edit Project                                                                                                    | 🏝 Manage A  | ccess       | Delete Project   |  |  |

## 5.1 Project Privacy

Within the management interface, all content is grouped into projects that may have public or private visibility. Content stored in public projects is readable without restrictions. Private projects will restrict access to members only.

Public Project owned by Bioinformatics Admin • Updated 4 weeks ago by Bioinformatics Admin

- 1. Public viewable to everyone
- 2. Private viewable to collaborators
- 3. Sharable actively shared amongst a set of users

## 5.2 Create a Project

Click on the New Project tab circled on the right.

| 📰 Public Projects | Private Projects | • New Project |
|-------------------|------------------|---------------|
| No projects for   | bund.            |               |

This will bring you to a form to fill in the name, privacy, information, etc...

| Project Title                                                                 |        |
|-------------------------------------------------------------------------------|--------|
| Project Name                                                                  |        |
| What do you want to call the project                                          |        |
| Project Image                                                                 |        |
| Choose File No file chosen                                                    |        |
| Optional image to recognize the project by (square image, no more than 500px) |        |
| Project Rank                                                                  |        |
| 100                                                                           | ٢      |
| Used in ordering project lists on the page                                    |        |
| Project Description                                                           |        |
| project description                                                           |        |
| A detailed explanation of the project (markdown OK).                          |        |
| Create                                                                        | Cancel |

## 5.3 Project Access

The web application provides a transparent and consistent framework to conduct analyses that can be shared among collaborators or with the public.

Recipes, data and results can be copied across projects, users may create new projects and may allow others (or the public) to access the contents of a project.

Access level and their respective permissions are:

Public:

- Clone and copy recipes.
- Read and copy data.
- Read and copy results.

Read:

- Clone and copy recipes.
- Read and copy data.
- Read and copy results.

- Create and edit their own recipes.
- Trusted users : can run recipes.

Users without read access are informed of their restrictions when trying to create a recipe.

Trusted users without read access to a recipe are also informed of their restrictions when trying to run it.

Share:

- Includes all read access permissions.
- Activated using a sharable project link

Write:

- Includes all read access permissions.
- Can upload data
- Can delete objects from project.
- Can edit all recipes in the project.
- Add or remove collaborators to the project

Users that try to edit a recipe without write access are informed of their limitations in this project with:

• You need write access to the original recipe to edit.

Users without write access that try to upload data or delete objects are informed of their restrictions using a message.

You need 🔒 Write Access to perform that action.

## 5.4 Granting Access

Click on a project and open the first tab.

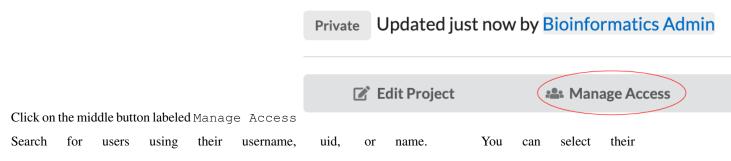

| user                           |           |  |  |
|--------------------------------|-----------|--|--|
| <b>Q</b> Search results        |           |  |  |
| Filtering for : user • 🖒 Clear |           |  |  |
| Aswathy<br>Trusted @9c88dbc5   | No Access |  |  |
| mrmuchow<br>2c8ea3d13          | No Access |  |  |
| <b>testing</b><br>21838f658    | No Access |  |  |
| Natay Aberra                   | No Access |  |  |

### Data

Data may be uploaded or may be linked directly from a hard drive or from a mounted filesystem, thus avoiding copying and transferring large datasets over the web. For recipes that connect to the internet to download data, for example when downloading from the Short Read Archive the data does not need to be already present in the local server.

Notably the concept of "data" in our system is broader and more generic than on a typical file system. In our software "data" may be a single file, it may be a compressed archive containing several files or it may be a path to a directory that contains any number of files as well as other subdirectories. The programming interfaces for recipes can handle directories transparently and make it possible to run the same recipes that one would use for a single file on all files of an entire directory.

## 6.1 Data Types

Data types are labels (tags) attached to each data that help filtering them in dropdown menus. More than one data type may be listed as comma separated values. The data types may be any word (though using well recognized names: BED, GFF is recommended).

**Qiime2 Test Data Sample Sheet** 3.4 KB CSV QIIME created 4 weeks ago by Aswathy This is a sample sheet for a Qiime2 pipeline.

## 6.2 Upload Data

Data can be added multiple ways.

Web interface options:

- Upload a file
- Write text

E Copy or Delete

• Import directory

Open the Project tab inside of a project.

Then click on the Add Data button

This opens another a form with two options.

1. Upload a file - Comes with size restrictions that can be found in the settings.py

| L Upload a file                             |                                                                      |  |
|---------------------------------------------|----------------------------------------------------------------------|--|
| Your storage space is <b>5.0 MB</b> . A     | Across all projects you use <b>11.2 MB</b> .                         |  |
| Choose File No file chose                   | n                                                                    |  |
| File or zip collection of files you         | you want to analyze.                                                 |  |
| 🖋 Upload File                               | 5 Cancel                                                             |  |
|                                             | •                                                                    |  |
|                                             | Direct Data Entry                                                    |  |
|                                             | You may manually create a dataset here.                              |  |
|                                             | Name                                                                 |  |
|                                             | Name of the data.                                                    |  |
|                                             | Input Text                                                           |  |
|                                             |                                                                      |  |
|                                             |                                                                      |  |
|                                             |                                                                      |  |
|                                             |                                                                      |  |
|                                             |                                                                      |  |
|                                             | Enter data as text instead of uploading a file ( 10000 characters ). |  |
|                                             |                                                                      |  |
| 2 . <b>Write text</b> - 10k character limit | 🖋 Create Data                                                        |  |

## 6.3 Import Directory

Admin, staff, and trusted users can see an extra tab labeled Import Data

### Recipes

### 7.1 Recipe Ingredients

Each recipe is built from two ingredients:

- 1. The interface specification file.
- 2. The template specification file.

The interface will specify the value of the parameters that get substituted into the template.

The **template** contains the commands that need to be executed. The **template** will have placeholders for the parameter values that the user will need to enter in the interface.

The interface + template will generate a script that the site can execute.

The software will generate an web interface for each parameter specified in the interface. It is this interface where users are able to select the values that their recipe needs to operate.

A recipe consists of a "TOML definition file" and a "script template".

The simplest TOML definition file is an empty file and a simple script template might contain just:

echo 'Hello World!'

The **Results** are created by applying a **Recipe** on **Data**.

## 7.2 Create a Recipe

Creating a recipe can be done using the command line or web interface.

Web interface:

- Create a brand new recipe.
- Clone or copy one from another project.

### 7.2.1 Brand New Recipe

Users have the option of creating a brand new recipe or copying/cloning one from an existing one.

To create a brand new recipe, click on the Project tab located on the left and find the Create Recipe button.

| Project information goes here.                                                                                                    |                                                                                                    |  |  |  |  |  |  |
|----------------------------------------------------------------------------------------------------|----------------------------------------------------------------------------------------------------|--|--|--|--|--|--|
| Public Project owned by                                                                                                    | Public Project owned by Admin User • updated 2 hours ago by Admin User                                                                                                    |  |  |  |  |  |  |
|                                                                                                    | 😰 Edit project 💽 Create recipe 🛸 Add Data 🔹 Manage access 👕 Delete project                                                                                                    |  |  |  |  |  |  |
| This takes you to the                                                                                                    | This takes you to the following page.                                                                                                    |  |  |  |  |  |  |
| Run                                                                                                    | Run 🗘 Visualize FASTQ data quality                                                                                                    |  |  |  |  |  |  |
| 1 Information                                                                                                    | QUALITY       Generates a FastQC report on a single file or a data collection. For more information see:         CONTROL       Im 3 results • updated 2 hours ago by Admin User |  |  |  |  |  |  |
| 🗘 Results (3)                                                                                                    |                                                                                                    |  |  |  |  |  |  |
| <ul> <li>Generates a FastQC report on a single file or a data collection. For more information see:</li> <li>Bioinformatics Data Analysis online course</li> <li>Biostar Handbook for system setup and other information.</li> </ul> |                                                                                                    |  |  |  |  |  |  |
| 🖵 Interface                                                                                                    |                                                                                                    |  |  |  |  |  |  |
| 🛓 Download                                                                                                    | Copy recipe     Copy recipe     Edit description     Total                                                                                                    |  |  |  |  |  |  |

### 7.2.2 Copy or Clone

After clicking Copy the recipe is in your clipboard. Open the Recipe tab of any project to view your clipboard.

Once your clipboard has recipes, you can clone or copy them.

Cloning allows your recipes to stay up to date with an original source.

Note You can clone with Read Access and edit the cloned recipe with Write Access to the original.

A cloned recipe remains in sync with the original recipe that it was cloned from. Clones cannot be changed and track the original recipe. A change to the original recipe will immediately be reflected in all the clones. The purpose of a cloned recipe is to ensure that a recipe is the same across multiple projects and individuals.

To paste the recipes as a clone, click the Paste as clone at the top of the Recipes tab.

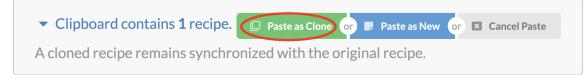

The second method to duplicate a recipe is to copy it. A copied recipe is a brand new recipe filled with the content from an existing recipe. When a recipe is copied the provenance to the original recipe is not maintained. It becomes the responsibility of the author of the recipe to maintain the relevant information in the documentation of the recipe.

To paste the recipes as a new one, click the Paste as New at the top of the Recipes tab.

Clipboard contains 1 recipe.
Paste as Clone or Paste as New or Cancel Paste

A cloned recipe remains synchronized with the original recipe.

## 7.3 Interface Specification

The TOML definition file lists the parameters and allows the interface to be rendered. Here is an example TOML definition file:

```
[reads]
value = "FASTQ Data Collection"
label = "Sequencing Reads"
type = "FASTQ"
source = "PROJECT"
[group]
label = "Plot features"
display = "DROPDOWN"
choices = [ [ "default", "Default",], [ "nogroup", "No Grouping",],]
value = "default"
help = "Turns on/off binning in the plots."
```

Each recipe parameter will have an automatic attribute called value that contains either the selected value (if the parameter is user supplied) or the default value found in the interface specification file.

the parameter name is foo, the default value is World!. The display field specifies the type of the HTML widget, the label and help fields describe the interface. The interface generated from this specification file looks like this:

| Generated Interface |  |        |
|---------------------|--|--------|
| SRR519926           |  |        |
| An SRA run number   |  |        |
| ✓ Run               |  | < Back |

## 7.4 Interface Builder

One of the useful features in our web interface is the **interface builder**. We found building interfaces to be the most cumbersome process in the recipes workflow so we created a feature that would build the specification file for you.

#### **Recipe Interface Builder**

Click the buttons on the right to create new fields.

| Sequencing Reads:                                                     | Add text field                       |
|-----------------------------------------------------------------------|--------------------------------------|
| A100 V4 10K 1 soil.fastq.gz                                           | <ul> <li>Add float field</li> </ul>  |
| This should be a collection of FASTQ files. Required data type: FASTQ | 🗄 Add data field                     |
| Plot features:                                                        | Add checkbox                         |
| Default                                                               | Add dropdown                         |
| Turns on/off binning in the plots.                                    | <ul> <li>Add upload field</li> </ul> |
| Summarize with MultiQC                                                | 🗄 Add integer field                  |
| Check this to produce a single plot with all data overlaid.           | Add radio button                     |
| ✓ Run C <sup>1</sup> Cancel                                           |                                      |

#### **Interface Editor**

Edit the content of each interface element.

```
1 [reads]
 2 value = "FASTQ Data Collection"
 3 label = "Sequencing Reads"
 4 type = "FASTQ"
 5 display = "DROPDOWN"
6 source = "PROJECT"
 7 help = "This should be a collection of FASTQ files."
 8
 9 [group]
10 label = "Plot features"
11 display = "DROPDOWN"
12 choices = [ [ "default", "Default",], [ "nogroup", "No Grouping",],]
13 value = "default"
14 help = "Turns on/off binning in the plots."
15
16 [summarize]
17 label = "Summarize with MultiQC"
18 display = "CHECKBOX"
19 value = true
20 help = "Check this to produce a single plot with all data overlaid."
```

## 7.5 Data Field

A "data" unit in the recipes app is a directory that may contain one or more (any number of files).

### 7.5.1 Data value

Each recipe parameter will have an automatic attribute called value that contains either the selected value (if the parameter is user supplied) or the first file from the table-of-contents. For data consisting of a single file one may use the value directly.

fastqc {{reads.value}}

#### 7.5.2 Table of Contents

Each recipe parameter will have an automatically generated attribute called toc (table of contents) that returns the list of the file paths in the data.

The file paths are absolute paths. The toc can be used to automate the processing of data. For example a data directory named reads contains several FASTQ files with .fq extensions. To run fastqc on each file that matches that the recipe may use:

```
cat {{reads.toc}} | grep .fq | parallel fastqc {}
```

#### 7.5.3 Data Source

When a recipe parameter indicates the source of the parameter as PROJECT it will be populated from the data in the project that matches the type.

```
[reads]
value = "FASTQ Data Collection"
label = "Sequencing Reads"
type = "FASTQ"
source = "PROJECT"
```

Only data that matches the tage FASTQ will be shown in the dropdown menu.

#### 7.5.4 Data Types

Data types are labels (tags) attached to each data that help filtering them in dropdown menus. More than one data type may be listed as comma separated values. The data types may be any word (though using well recognized names: BED, GFF is recommended).

Data that exists on a filesystem may be linked into the Biostar Engine from the command line. This means that no copying/moving of data is required. The only limitation is that of the filesystem.

### 7.6 Recipe Template

A recipe is a script that has template markers for filling in parameters. In the case for the foo variable above, we can access its value via:

echo 'Hello {{foo.value}}'

Recipes are using Django templates and may contain Django template specific constructs.

When the recipe is run the template will be substituted according to the interface value entered by the user. If the default value is kept it will produce the script:

echo 'Hello World!'

## 7.7 Recipe Execution

Before executing the recipe the script template is rendered with the JSON data and is filled into the template.

template + TOML -> script

The script is then executed at the command line.

The recipe execution creates a Result objects.

## 7.8 Job Runner

The platform users an asynchronous task scheduler to execute the recipes in the background. The site admins has control on how many workers are spawned and how many are used to run recipes.

# CHAPTER 8

# Results

Results consists of all files and all the metadata created by the recipe as it is executed on the input data.

Each run of a recipe will generate a *new* result directory. Users may inspect, investigate and download any of the files generated during the recipe run. Additionally, users may copy a result file as new data input for another recipe.

# 8.1 Output Directory

Once the recipe runs a results directory is created that contains the following:

- the code for the recipe
- · the standard out and error stream content
- all files created by the recipe

The results directory is a snapshot of all files generated when the recipe has been run, including the recipe itself.

## 8.2 Rerun Results

# CHAPTER 9

## Commands

Site administrator with shell access to the server can use these commands to interact with the recipes platform in an automated fashion.

## 9.1 Create a Project

Use the management command project to create a project from command line.

```
$ python manage.py project --help
usage: manage.py project [-h] --pid PID [--name NAME] [--info INFO] [--public]
                     [--update] [--version] [-v {0,1,2,3}]
                     [--settings SETTINGS] [--pythonpath PYTHONPATH]
                     [--traceback] [--no-color] [--force-color]
Creates a project.
optional arguments:
 -h, --help
                       show this help message and exit
  --pid PID
                       Project id
  --name NAME
                      Project name
 --info INFO
                      File path or text of the project info
 --public
                       Makes project public
                       Updates the project selected by pid
 --update
  . . .
```

Note: The owner of any project created from command line is an first admin user.

To create a sample project, run the command:

```
python manage.py project --name sample project --public --info "This is a sample" --

→pid sample
```

## 9.2 Granting Access

Adding collaborators can be done using the command line or the interface.

To add a user using command line use the managment command add\_user:

With a sample csv file user\_list.csv that looks like :

user 1, user1@email
user 2, user2@email

You can run the following command using the file:

```
python manage.py add_user --fname user_list.csv
```

# 9.3 Upload Data

Command line options:

• Link a file directly from a hard drive

You can use the management command data to add or edit Data objects.

```
$ python manage.py data --help
usage: manage.py data [-h] --pid PID [--did DID] [--update] [--path PATH]
                   [--text TEXT] [--name NAME] [--type TYPE] [--version]
                   [-v {0,1,2,3}] [--settings SETTINGS]
                   [--pythonpath PYTHONPATH] [--traceback] [--no-color]
                   [--force-color]
Adds data to a project
optional arguments:
 -h, --help
                         show this help message and exit
  --pid PID
                         Select project by unique uid
  --did DID
                        Select data by unique uid
 --update
                        Update the table of content for data --did.
                       Path to the data to be added (file or directory)
A file containing the description of the data
  --path PATH
  --text TEXT
                         Sets the name of the data
  --name NAME
  --type TYPE
                        Sets the type of the data
```

Link a sample directory, /path/to/data/, to an existing project with the uid project\_one:

\$ python manage.py data --pid project\_one --path /path/to/data/ --name New data

## 9.4 Create a Recipe

Creating a recipe can be by directly upload json and script template to a given recipe.

Use the recipe management command to directly add to a project.

```
$ python manage.py recipe --help
usage: manage.py recipe [-h] --pid PID --rid RID [--json JSON]
                   [--template TEMPLATE] [--info INFO] [--name NAME]
                    [--image IMAGE] [--update] [--version] [-v {0,1,2,3}]
                    [--settings SETTINGS] [--pythonpath PYTHONPATH]
                    [--traceback] [--no-color] [--force-color]
Adds recipe to a project
optional arguments:
 -h, --help
                       show this help message and exit
                       Project id.
 --pid PID
 --rid RID Recipe id.
--json JSON Recipe json path.
 --template TEMPLATE Recipe template path (optional)
 --info INFO Recipe description (optional)
                    Recipe name
Recipe image path
 --name NAME
 --image IMAGE
 --update
                        Updates the recipe
```

For example, the command below would add a recipe named New recipe to project with uid 1.

```
python manage.py recipe --pid 1 --name New recipe --json < interface file > --

→template < script template >
```

# CHAPTER 10

## API

## 10.1 Commands

Pull API:

```
$ python manage.py api pull --help
optional arguments:
 -h, --help
             show this help message and exit
 -r, --recipes Pull recipes of --pid
 --url URL
                Site url.
 --key KEY
                API key. Required to access private projects.
 --rid RID
               Recipe uid to dump.
 --pid PID
                Project uid to dump.
 --dir DIR
                Directory to store in.
# Dump project from remote url (--url).
$ python manage.py api pull --pid tutorial --dir tmp/remote/projects/ --url URL
# Dump recipes from remote url ( --url)
$ python manage.py api pull --pid tutorial --dir tmp/remote/recipes/ --url URL --
⇔recipes
```

Push API:

```
$ python manage.py api push --help
optional arguments:
    -h, --help show this help message and exit
    -u, --url_from_json Extract url from conf file instead of --url.
    -url URL Site url.
    --key KEY API key. Required to access private projects.
    --rid RID Recipe uid to load.
    --pid PID Project uid to load.
    --dir DIR Directory with json files to load in bulk.
```

(continues on next page)

(continued from previous page)

```
--json JSON Project or recipe JSON file to load.
# Load project tutorial from json file.
$ python manage.py api push --json ../biostar-recipes/projects/tutorial.hjson
# Load recipe jsons in --dir to project --pid. Upload to remote host with -u flag.
$ python manage.py api push --pid tutorial --dir ../biostar-recipes/recipes/ -u --
•key API_KEY
```

# 10.2 Methods

### 10.2.1 Listing

GET /api/list/

List projects and recipes in a tab delimited fashion with columns: Project ID , Project Name, Recipe ID, Recipe Name, Privacy

#### Example

#### /api/list/

| tutorial    | Recipe Tutorials        | environment | Environment           | ı                         |
|-------------|-------------------------|-------------|-----------------------|---------------------------|
| ⇔Check      | Public                  |             |                       |                           |
| tutorial    | Recipe Tutorials        | interface   | Interface             |                           |
| ⇔Elements   | Public                  |             |                       |                           |
| tutorial    | Recipe Tutorials        | makefile    | Makefile Exampl       | e Public                  |
| tutorial    | Recipe Tutorials        | rscript     | R Script              | Public                    |
| cookbook    | Bioinformatics Cookbook | quality     | -check Imp            | rove the                  |
| ⇔quality of | sequencing reads Pul    | olic        |                       |                           |
| cookbook    | Bioinformatics Cookbook | fastqc      | Visualize             | FASTQ data <mark>.</mark> |
| ⇔quality    | Public                  |             |                       |                           |
| cookbook    | Bioinformatics Cookbook | pseudo-     | alignment             | RNA-Seq_                  |
| ⇔Transcript | Abundance Estimation    | Public      |                       |                           |
| cookbook    | Bioinformatics Cookbook | augustu     | s Gene <mark>.</mark> |                           |
| →Prediction | Public                  |             |                       |                           |

### **10.2.2 Project Information**

```
GET /api/project/{id}/
PUT /api/project/{id}/
```

#### **Parameters**

• *id*: unique project ID

#### Example

/api/project/tutorials/

```
{
   settings:
   {
       uid: tutorial
       name: Recipe Tutorials
       image: tutorial.png
       privacy: Public
       help:
            . . .
           This project contains simple analyses that demonstrate the process
           of creating a **recipe**.
           Follow the **instructions, ** investigate the **data** and **recipe code**
           to gain a deeper understanding of how recipes work.
           Read the step by step instructions in the [How to write recipes] (https://
→github.com/biostars/biostar-recipes/blob/master/docs/how-to-write-recipes.md).
            . . .
       id: 2
       project_uid: tutorial
       url: http://localhost:8000
   }
   recipes:
   [
       empty
       makefile
       starter
       interface
       hello-world
       environment
       rscript
   ]
```

## 10.2.3 Project Image

```
GET /api/project/image/{id}/
PUT /api/project/image/{id}/
```

#### **Parameters**

• id: unique project ID

#### Example

#### /api/project/image/tutorials/

Image in response:

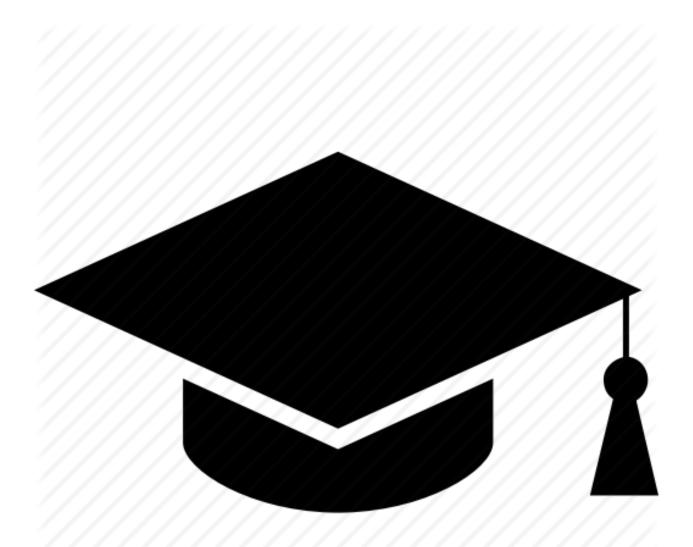

center

## 10.2.4 Recipe Json

```
GET /api/recipe/json/{id}/
PUT /api/recipe/json/{id}/
```

#### Recipe JSON used to generate interface

#### **Parameters**

• *id*: Unique recipe ID

20%

#### **Fields in response**

Fields associated with the recipe JSON

#### Example

/api/recipe/json/starter/

```
{
 readlen:
 {
   label: Read Length
   display: INTEGER
   value: 250
   range:
   [
     70
     100000
   1
 }
 instrument:
 {
   label: Select Instrument
   display: DROPDOWN
   choices:
   Γ
     [
       hiseq
       Illumina Hiseq
     ]
     ſ
       pacbio
       Pacific BioSciences Sequel
     1
     [
       minion
       Oxford Nanopor Minion
     ]
   ]
   value: pacbio
 }
 reference:
 {
  label: Reference Genome
  display: DROPDOWN
  type: FASTA
   source: PROJECT
   value: Genome.fa
 }
 settings:
 {
   name: Starter Recipe
   image: starter.png
   help:
      ...
     This recipe can be a starting point for other recipes.
      # Help
```

(continues on next page)

(continued from previous page)

```
Use this recipe to create new recipes.
'''
id: 12
uid: starter
project_uid: tutorial
url: http://localhost:8000
}
```

### 10.2.5 Recipe Template

```
GET /api/recipe/template/{id}/
PUT /api/recipe/template/{id}/
```

Recipe template executed during analysis.

#### **Parameters**

• *id*: Unique recipe ID

#### Example

/api/recipe/template/starter/

```
#
# A starter recipe with examples.
#
# You can fill in shell variables
#
READLEN=250
echo "Read length: $READLEN"
#
# Substitute into content
#
echo "Referene genome: Genome.fa"
#
# But you may also use Django Template constructs.
#
echo "Yes, it is Pacific Biosciences!"
#
# Generate a table of content with all files in the job directory.
#
find . -name '*' > files.txt
```

(continues on next page)

(continued from previous page)

```
#
#
# Print the contents to the screen
#
echo "****** File List: files.txt ****"
cat files.txt
# Make a nested directory
mkdir -p foo/bar
find . -name '*' > foo/bar/all.txt
```

## 10.2.6 Recipe Image

```
GET /api/recipe/image/{id}/
PUT /api/recipe/image/{id}/
```

#### **Parameters**

• id: Unique recipe ID

#### Example

api/recipe/image/starter/

Image in response:

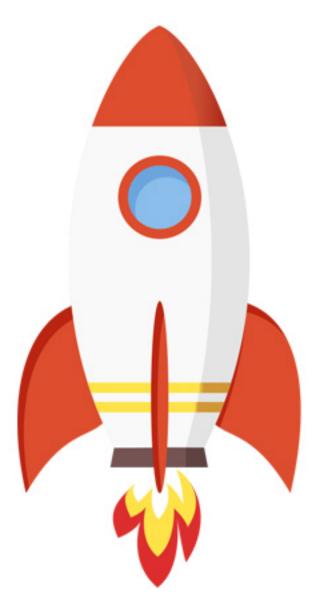

## 10.2.7 Data Update

Adding data api docs.

curl --form "@file=/Users/natay/Desktop/apps/biostar-central/ SimpleWorkflowMNIST.ipynb" http://localhost:8000/api/data/data-1/